## **1.1 Sumario**

- [1](#page-0-0) [Instalación e Configuración Eclipse Galileo](#page-0-0)
	- ◆ [1.1](#page-0-1) [GNU/Linux](#page-0-1)
		- ◊ [1.1.1](#page-0-2) [Instalación/Desinstalación mediante APT para unha distribución baseada en Debian](#page-0-2)
		- ◊ [1.1.2](#page-0-3) [Instalación mediante código fonte](#page-0-3)
		- ◊ [1.1.3](#page-0-4) [Configuración do Idioma Spanish](#page-0-4)

# <span id="page-0-0"></span>**2 Instalación e Configuración Eclipse Galileo**

## <span id="page-0-1"></span>**2.1 GNU/Linux**

### <span id="page-0-2"></span>**2.1.1 Instalación/Desinstalación mediante APT para unha distribución baseada en Debian**

Tendo permisos de **root**:

#### **Instalar:**

apt-get update apt-cache search eclipse apt-get install eclipse

#### **Desinstalar:**

apt-get remove eclipse

#### <span id="page-0-3"></span>**2.1.2 Instalación mediante código fonte**

- 1. Dirixirse á URL<http://www.eclipse.org/downloads/>
- Picar na ligazón **Linux 32bits** ou **64bits** según corresponda do **Paquete Eclipse Galileo: Eclipse Classic Nº\_Version**. 2. No caso que nos ocupa descargamos o paquete **eclipse-SDK-3.5.2-linux-gtk.tar.gz** para **Linux 32bits**
- Sen permisos de **root**: 3.
	- **--> Descomprimir e desempaquetar o paquete.**

tar xvfz eclipse-SDK-3.5.2-linux-gtk.tar.gz

#### **--> Entrar no cartafol creado cos comandos anteriores.**

cd eclipse

**--> Executar eclipse**

./eclipse

4. Ao executar eclipse pedirá a ruta para grabar os proxectos creados, eliximos: ~/**workspace\_eclipse** e activamos a pestana para que sempre sexa ista a ruta por defecto para salvar os nosos proxectos.

### <span id="page-0-4"></span>**2.1.3 Configuración do Idioma Spanish**

1. No menú da interface gráfica dirixirse a: **Help -> Install New Software ...**

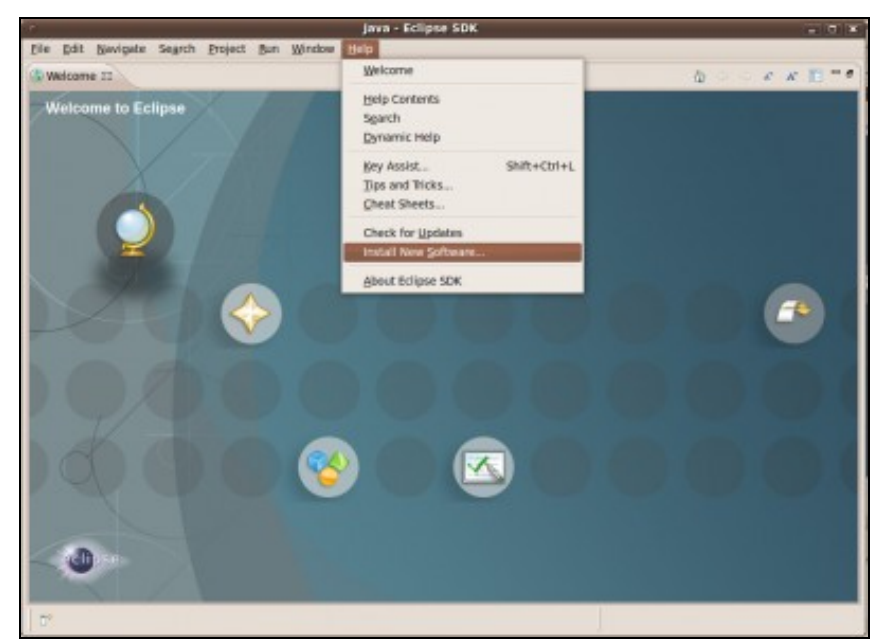

Ingresamos en **Work with** a URL **<http://download.eclipse.org/technology/babel/update-site/galileo>** 2. **NOTA: Esta dirección soamente é valida para a versión 3.5 (Galileo).**

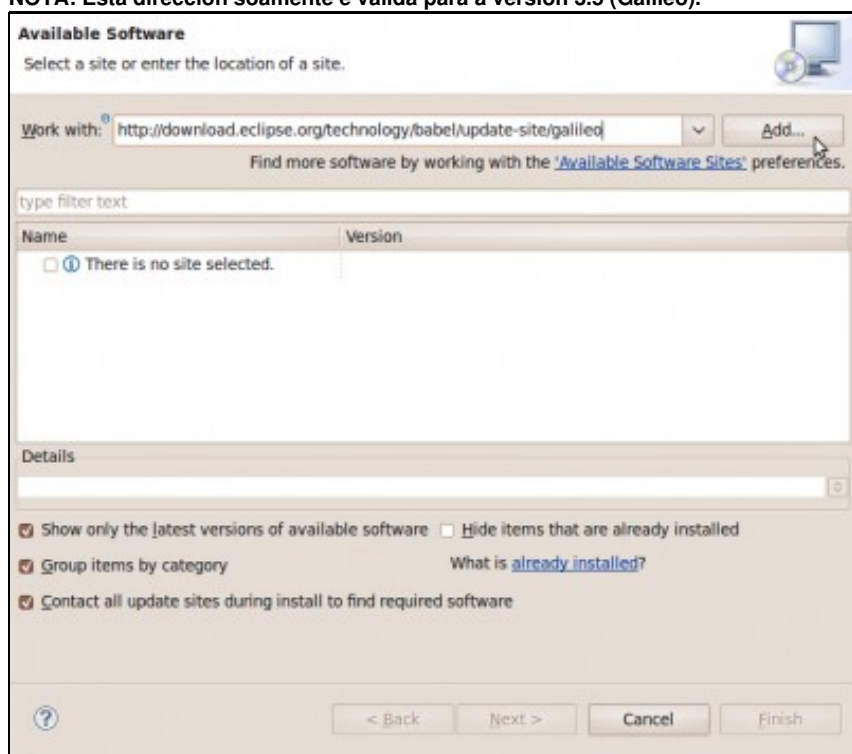

3. Picamos en **Add**, aparece o diálogo **Add Site**, no cal ingresamos en **Name:** o valor **Idioma\_ES** para identificala ruta de descarga.

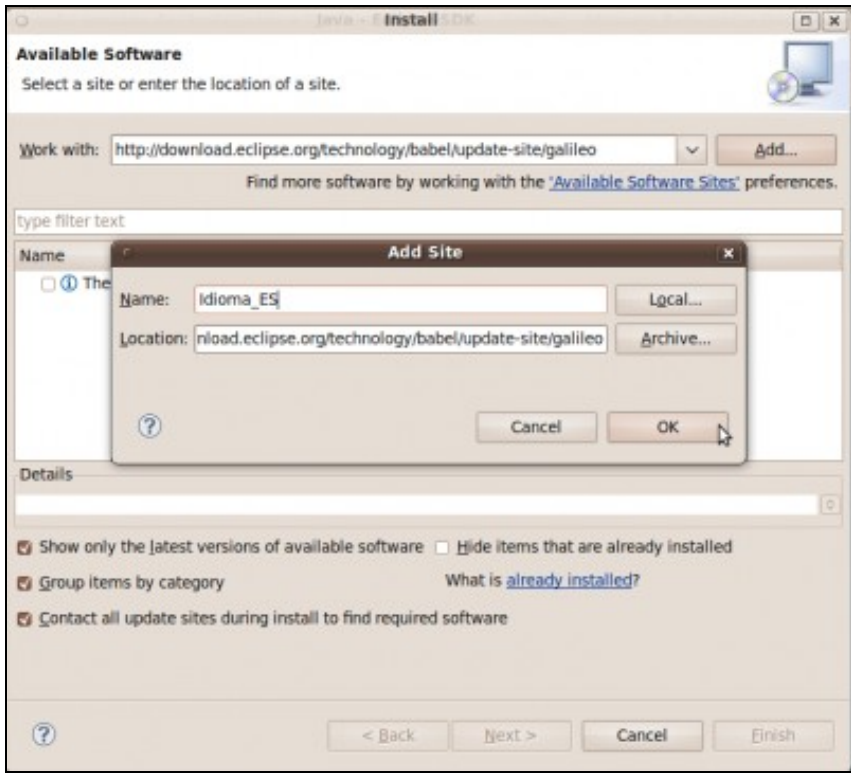

4. Pulsar **OK** e descargará os indices de internet. Cando remate seleccionamos **Babel Language Packs in Spanish**. Pulsar **Next**

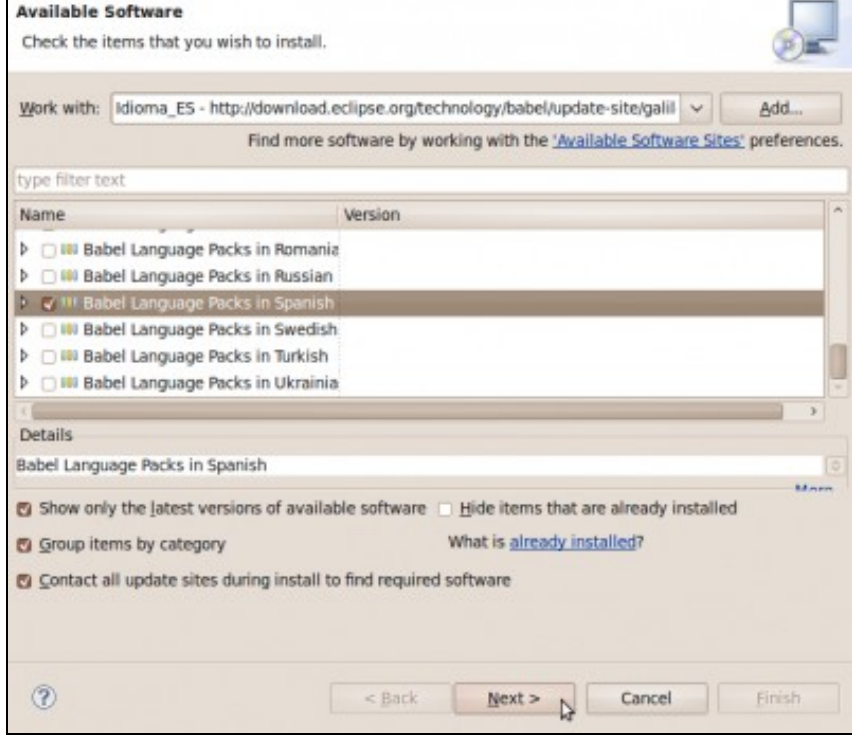

5. Pulsar de novo Next, Aceptar a Licencia e Finish.

Instalando ...OK...Instalando... Picar en **Yes** para reiniciar o IDE e finalizar o proceso de tradución.

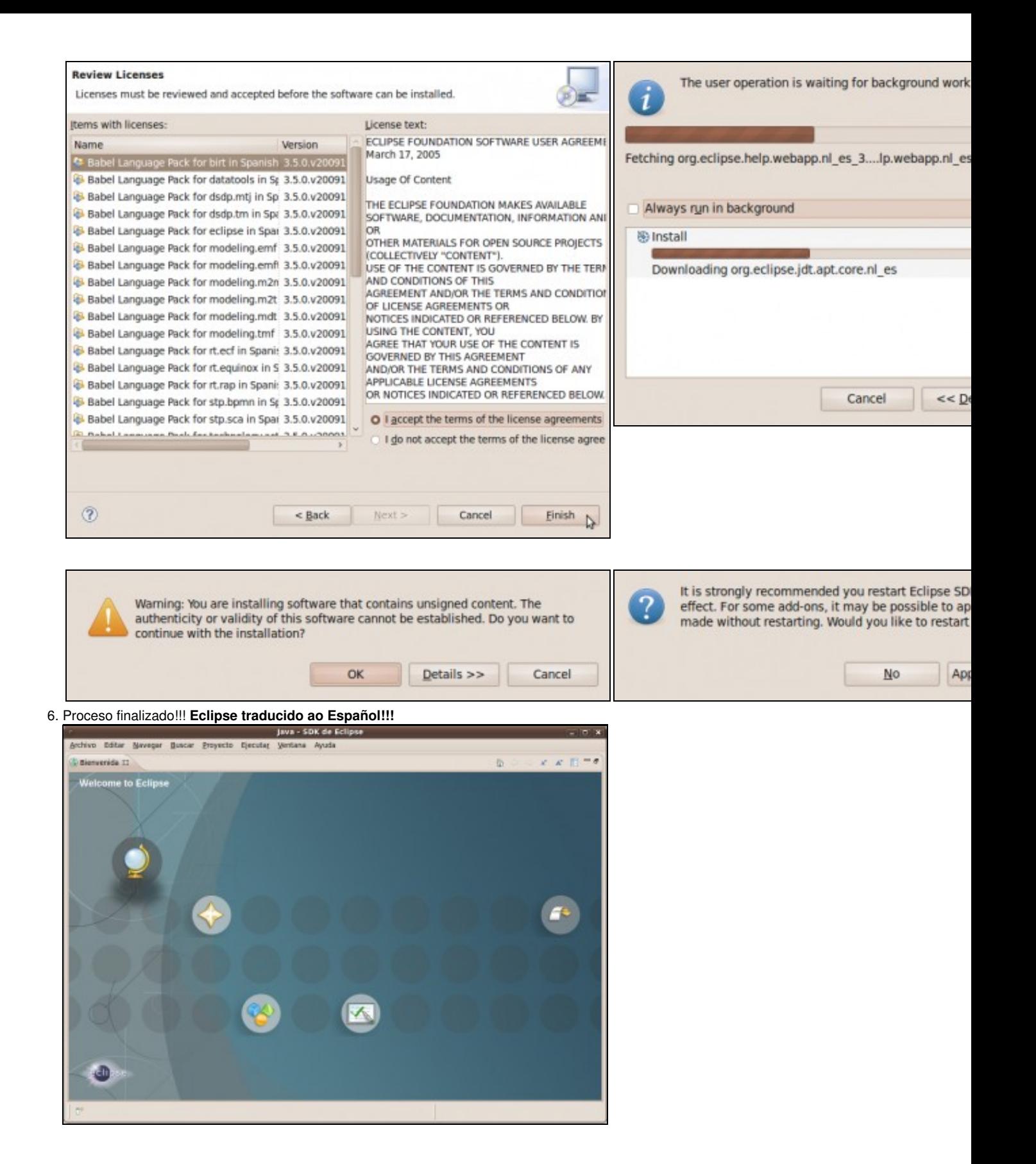

--ricardofc [23/04/10]